# **Rethink Education SEL Learning Guide**

**2022-2023 School Year**

# **Rethink Ed Social and Emotional Learning Independent Study Information**

# **Course Duration Email Website**

Self-Paced [support@rethinked.com](mailto:support@rethinked.com)

www.rethinked.com or district portal

# **General Information**

# **Description**

This independent learning course is intended to support you in getting started with your Rethink Ed account, and build fluency in navigating to key areas, tools and resources that you will need during your day-to-day instruction and intervention with your students.

# **Expectations and Goals**

There will be 13 units in this course that include learning materials and practice activities to build your fluency. Course participants are expected to view all videos in the course sequence. Videos are approximate 3-7 minutes long, with follow-up reflections and questions. Course participants should complete all courses within a reasonable amount of time to effectively implement the program. Units will include:

- SEL- what is it and why is it important?
- Logging in and updating your profile
- How to Assign your students
- My Training- SEL
- Lesson Library- SEL
- Assign SEL Content
- Student Center- Student View
- SEL Quizzes
- Manage Assignments
- Assign SEL Assessments
- View Self-Assessment Scores and Group Score Report
- SEL Classroom Rating Scale
- Classroom Rating Scale Completed Scale

# **Course Materials**

## **Required Access**

To begin, you will need access to your Rethink Ed account. If you do not have access, or if you have questions about obtaining access, please see your district leader or designated Rethink representative. You can also email **support@www.rethinked.com** 

# **Optional Supports**

If at any time you wish to learn more about Rethink Ed's SEL platform, or if you require clarification on any of the unit materials, you can sign up for a 1:1 virtual coaching session with your designated Rethink Ed representative. Contact your district Rethink leader for additional information.

## **Optional Resources and Materials**

Your district's Rethink package may include additional resources such as curriculum scope and sequences, course alignments, implementation timelines, and other supports. Please see your district leaders if there are questions about additional information and resources.

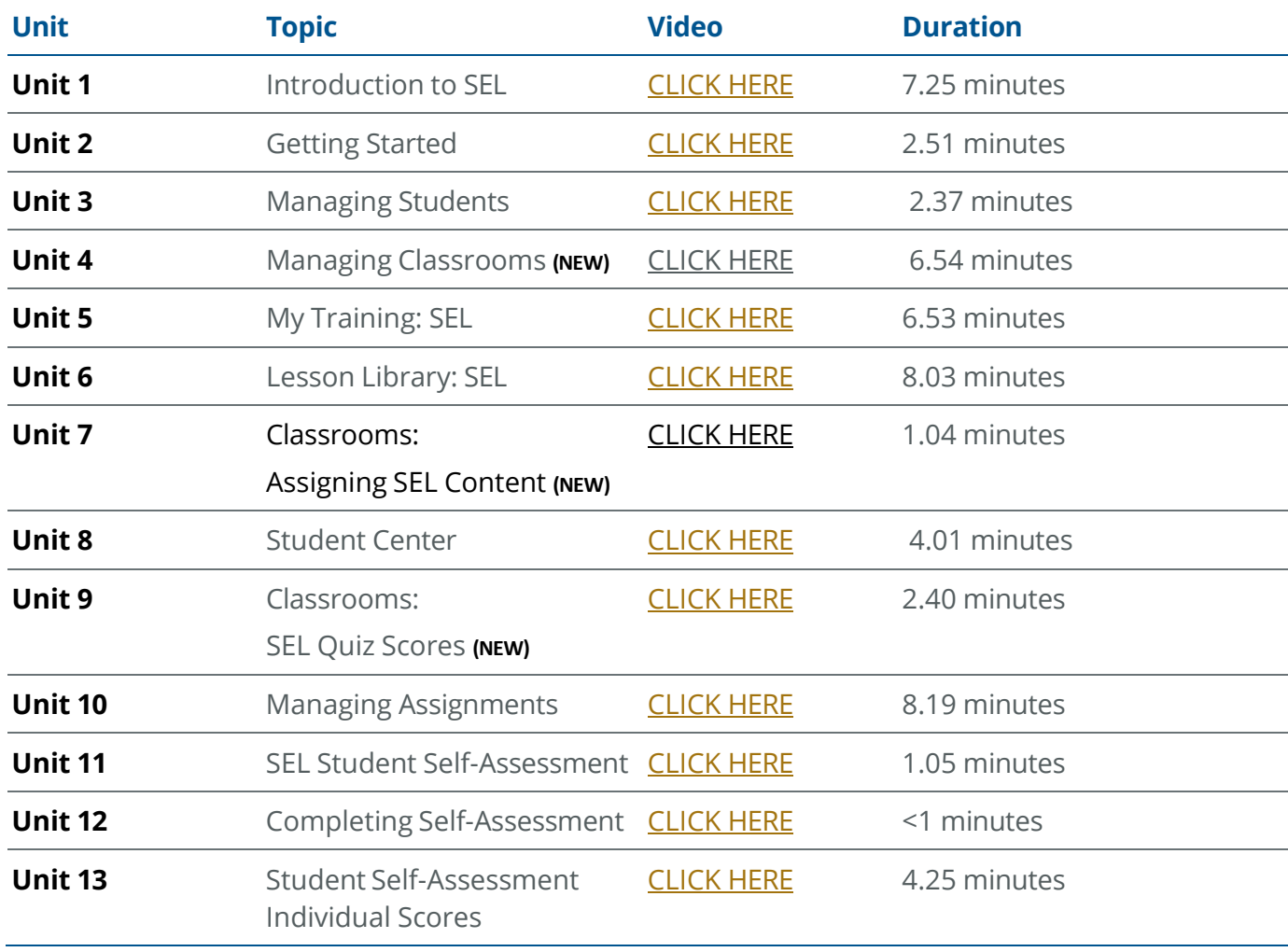

# **Course Schedule**

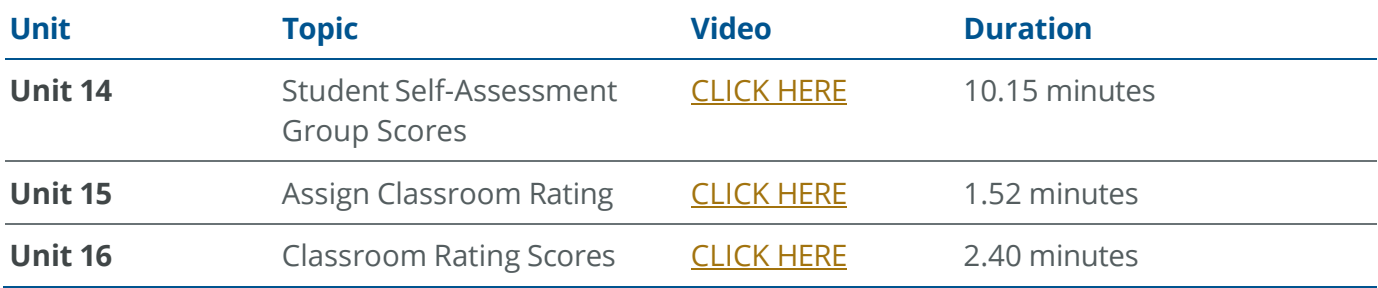

# **Unit Descriptions**

The information below includes the unit learning goals, content descriptions, and follow-up questions.

# **Unit 1: Introduction to SEL**

#### **Course Video: [CLICK](https://attendee.gototraining.com/3wr43/recording/2522226213248485890) HERE**

In this video, you will understand and learn why social-emotional learning is important for students and educators.

DO

- Reflect on what is social emotional learning?
- Think about what is in your student's backpack.
- Think about what is in your backpack- how does it impact your presence at school?

## **Unit 2: Getting Started**

#### **Course Video: [CLICK](https://attendee.gototraining.com/3wr43/recording/8368154716137761538) HERE**

In this video, you will learn how to get started with your Rethink Ed Account:

- How to Log in (manual and SSO)
- How to update your profile
- How to use the guided tours/walk me
- How to get help and support (live chat and email)

DO

- Log into your Rethink Ed Account
- Navigate to the parts of the program shown in the video

#### **Unit 3: Managing Students**

#### **Course Video: [CLICK](https://filecloud.rethinkfirst.com/url/zyqqyztckmyd3uuy) HERE**

In this video, you will learn how to manage and assign students to teachers and staff members

DO

- Log into your account and assign your students
- Some students may be pre-assigned, or auto assigned, to your roster. Please verify all correct students are on your roster

• If you do not have access to assign your students, please contact your district leads to assist you

# **Unit 4: Managing Students**

#### **Course Video: [CLICK](https://attendee.gototraining.com/3wr43/recording/536611566558529794) HERE**

Managing Classrooms **(NEW)**

In this video, you will learn how to manage Classrooms

DO

- Ability to create customized classrooms for staff and administrators
- Capability to look at each of the following components for each classroom
	- o Assignments
	- o Assessments
	- o Quizzes
	- o Incidents

# **Unit 5: My Training SEL**

#### **Course Video: [CLICK](https://attendee.gototraining.com/3wr43/recording/4035712765021668097) HERE**

In video, you will learn how to access the SEL professional development modules. Each module includes content delivery: concept definitions, skills explanations, and definitions; skill assessment: direct evaluation to demonstrate content knowledge; direct applications: practical examples of applications of skills.

DO

- Take some time to browse through all the different modules in this area
- Locate 5 modules that you would like to view
- Watch the Learn Video
- Download those resources from the Practice and Dive Deeper into your files

## **Unit 6: Lesson Library SEL**

#### **Course Video: [CLICK](https://attendee.gototraining.com/3wr43/recording/6732989610595506945) HERE**

In this video, you will learn how to access the comprehensive, tiered, K-12 solution that promotes well-being, connectedness, and success.

DO

- Browse the SEL lesson library
- Locate 3 lessons that you would like to use with your students
- Explore each of the lessons
	- o Prep
	- o Lesson Overview
	- o Lesson Plan
	- o Tier 1, 2, and/or 3 Student Materials
	- o Academic Connections
	- o Home Connections
	- o Teach Lesson: view Learn>Practice>Dive Deeper
- o Video (if present)
- o Materials (if present)
- Download the lesson plan for each lesson to your files

# **Unit 7: Assigning SEL Content**

# **Course Video: [CLICK](https://rethinkfirst.zoom.us/rec/share/Z65F3wjLHLBtbftCpbwwp5nz4xrE0DuaPfuIAppM87ZIziICGRO2QSG6h-OkfTcS.J_Z5878fHvd3SfJ6) HERE**

In this video, you will learn how to assign SEL content from the Lesson Library.

DO

- Find a lesson and click on the action button
	- o Assign a lesson to a student and a group of students
	- o Assign a Learn Video
	- o Assign Quiz
	- o Assign a practice or dive deeper

# **Unit 8: Student Center**

## **Course Video: [CLICK](https://filecloud.rethinkfirst.com/url/yfjyervuez7dwpit) HERE**

In this video, you will learn what your students see when they log into Rethink Ed

DO

- Click on the Gold Star Or
- Select your student > Student Center
- Explore the 3 Tabs

# **Unit 9: SEL Quizzes and Quiz Scores**

## **Course Video: [CLICK](https://filecloud.rethinkfirst.com/url/nd4aakmrpfmeaavj) HERE**

In this video, you will learn how to view quiz scores.

DO

- Choose a classroom Name
- Choose a quiz to view
- View More to see individual quizzes
- View the student break down of each quiz

# **Unit 10: Managing Assignments**

## **Course Video: [CLICK](https://attendee.gototraining.com/3wr43/recording/5485766291870126850) HERE**

#### **Watch**

In this video, you will learn how to view assigned assignments: quizzes, practice, and/or dive deeper, and manage the inbox messages.

DO

• Set a date range and view assignments

- Explore the various hyperlinks
- Export or print results

# **Unit 11: Assigning SEL Student Self-Assessments**

## **Course Video: [CLICK](https://attendee.gototraining.com/3wr43/recording/1467176636678512642) HERE**

In this video, you will learn about assigning the SEL Student Self-Assessment to students.

DO

• Assign assessment to a student or group of students

# **Unit 12: Completing SEL Student Self-Assessments**

## **Course Video: [CLICK](https://attendee.gototraining.com/3wr43/recording/2562715728943390466) HERE**

In this video, you will understand how to complete the SEL student self-assessment via the student activity support.

DO:

• Facilitate the completion of the SEL Student Self-Assessment by students

# **Unit 13: Student Self-Assessment Individual Scores**

## **Course Video: [CLICK](https://attendee.gototraining.com/3wr43/recording/7166020170230590465) HERE**

In this video, you will understand how individual assessment results can support personalizing student needs and ongoing instruction and support.

DO

- Explore how the report aligns with student lessons
- User filter arrows to change the report
- Explore hyperlinks in report

# **Unit 14: Student Self-Assessment Group Scores**

## **Course Video: CLICK HERE**

In this video, you will understand how group assessment results can support personalizing student needs and ongoing instruction and support.

DO

• Explore the 3 types of classroom reports

# **Unit 15: Completing Classroom Rating Scales**

## **Course Video: [CLICK](https://attendee.gototraining.com/3wr43/recording/4623587547492223234) HERE**

In this video, minute video, you will learn the rating scale allows you to rank your perception of your students social emotional learning skills.

DO

• Complete a rating scale on a student in your class

# **Unit 16: Viewing Classroom Rating Scales Report**

# **Course Video: [CLICK](https://attendee.gototraining.com/3wr43/recording/4589254197403277826) HERE**

In this video, minute video, you will learn how you can compare these results with the student selfassessment results to get a clear picture of the students in your class.

DO

• Explore the links to recommended SEL lessons